# **Release Notes - MC40 Android KK - BSP v02.13.0701 - HotFix CFE v00.03 Package**

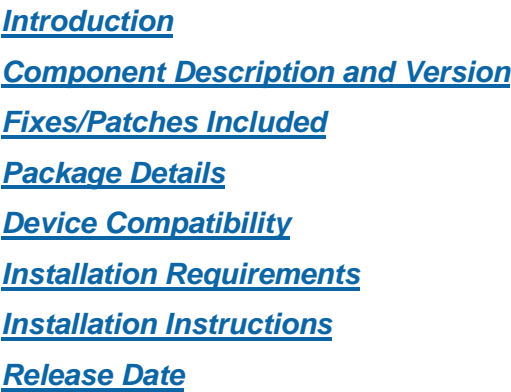

#### <span id="page-0-0"></span>*Introduction*

HotFix CFE (Cumulative Fixes from Engineering) Package contains multiple SPR Hotfixes into a single package. The HotFix CFE Package helps the end users to keep up to date with all the SPR Hotfixes for given product software release / revision.

HotFix CFE package is validated only by engineering validation team and the package follows Zebra Technologies [HotFix](https://www.zebra.com/us/en/support-downloads/software/hotfix-support-policy.html) Package Policy. Click here to view HotFix Package Policy. HotFix [Support Policy](https://www.zebra.com/us/en/support-downloads/software/hotfix-support-policy.html)

## <span id="page-0-1"></span>*Component Description and Version*

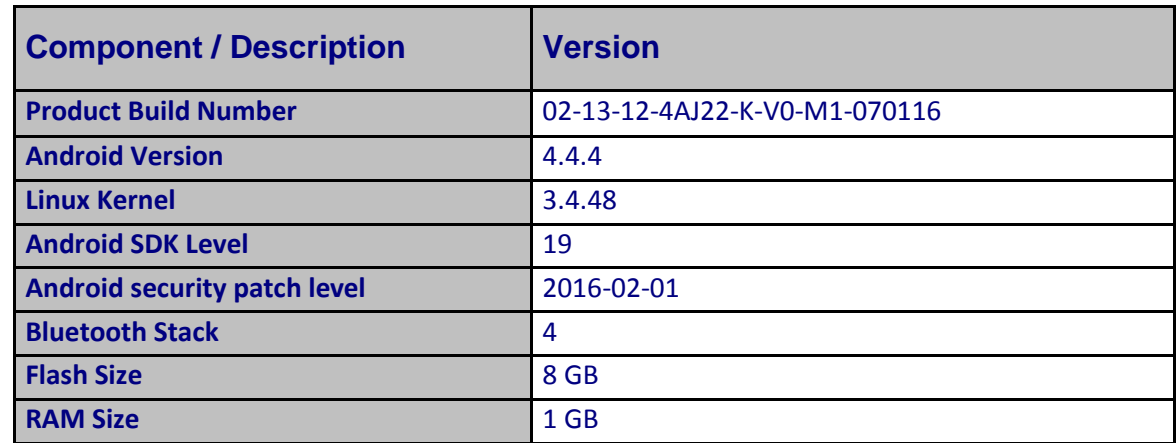

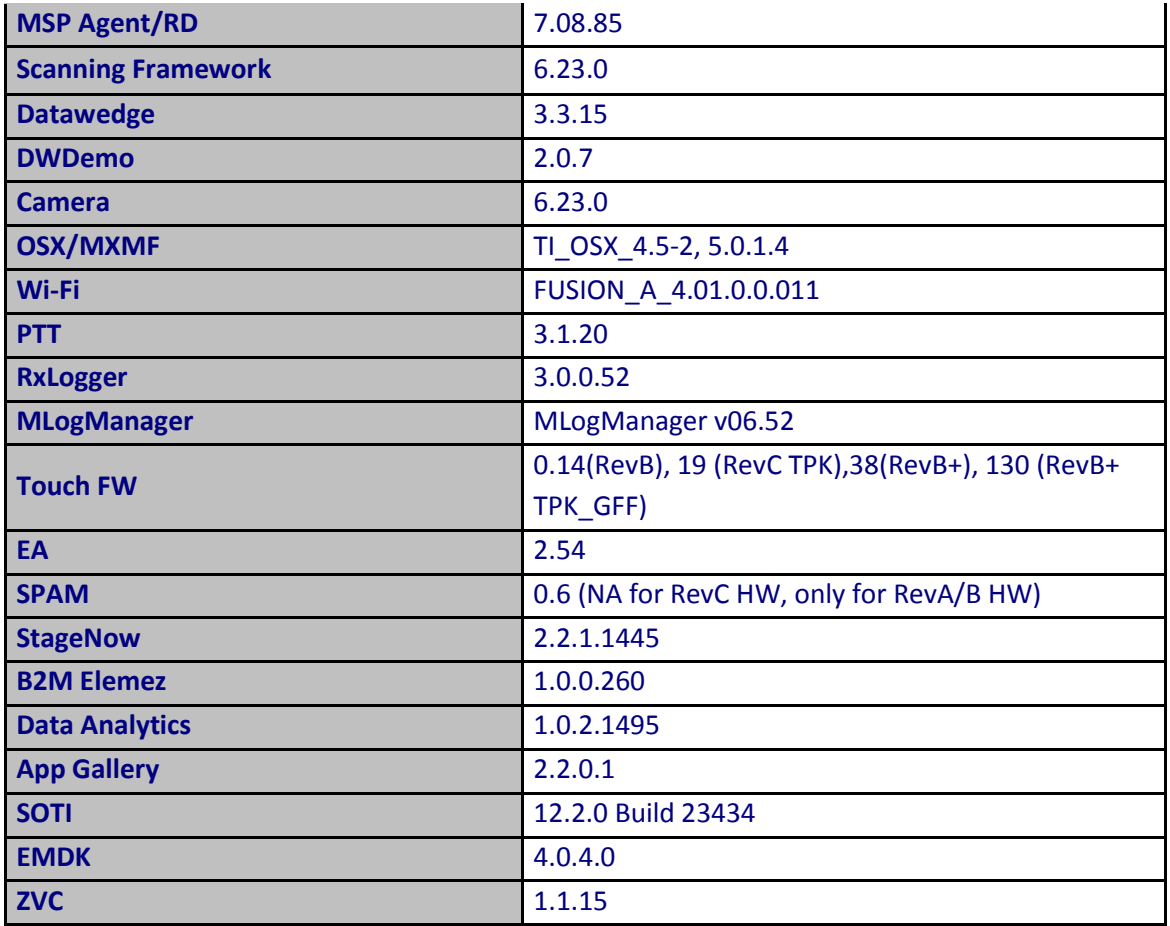

## <span id="page-1-0"></span>*Fixes/Patches Included:*

#### **Fixes Included:**

The CFE Package **CFE-MC40N0-K-V0-070116\_N\_00\_03.zip** file includes the following HotFixes:

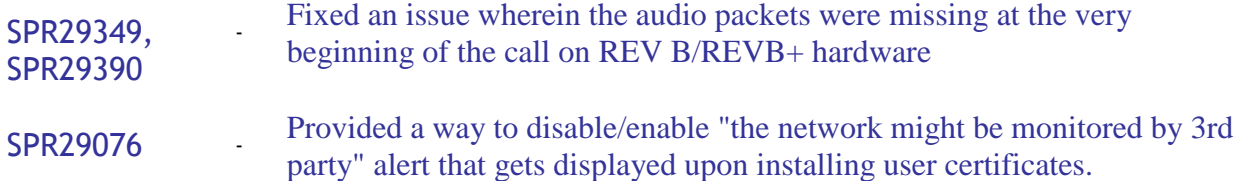

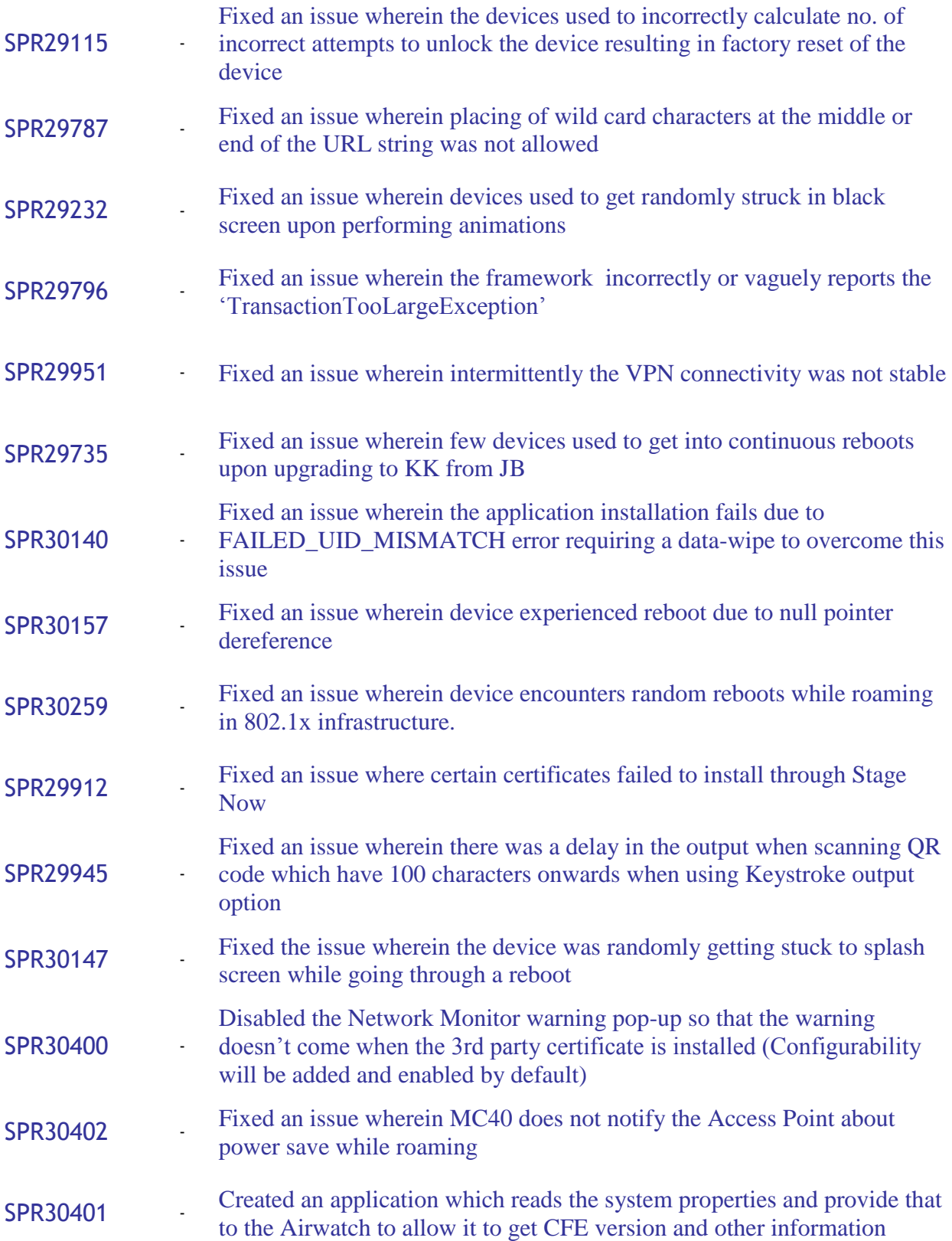

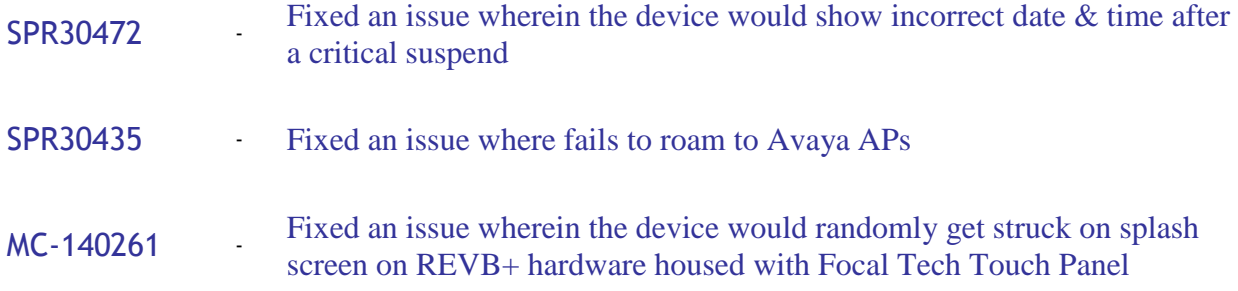

#### **Patches included:**

• Security Patch CVE-2015-1805

This HotFix CFE package **CFE-MC40N0-K-V0-070116\_N\_00\_03.zip** obsoletes the following HotFix CFE:

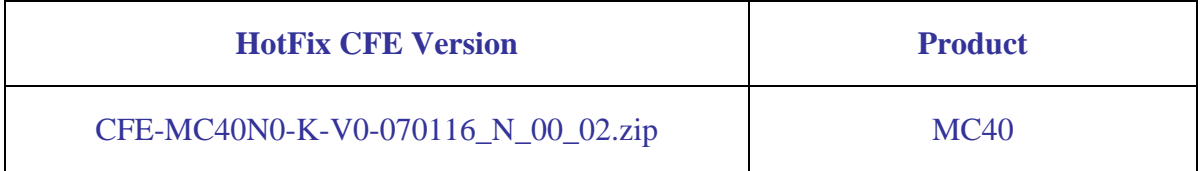

<span id="page-3-0"></span>**Note:** Latest CFE package includes previous and new SPR HotFixes.

## *Package Details*

**CFE-MC40N0-K-V0-070116\_N\_00\_03.zip**

## <span id="page-3-1"></span>*Device Compatibility*

This HotFix CFE Package software release has been approved for use with the following Zebra devices.

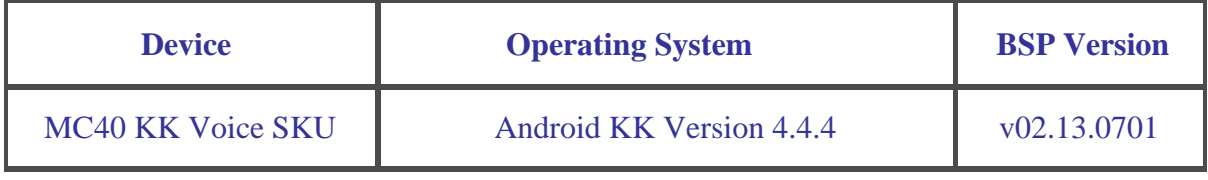

#### <span id="page-4-0"></span>*Installation Requirements*

This SW is intended for the MC40 KK device running on 02-13-12-4AJ22-K-V0-M1-070116 Voice build only.

## <span id="page-4-1"></span>*Installation Instructions*

- 1. Connect the USB cable from your PC to the device.
- 2. Make sure MTP mode is selected in the device USB settings and MTP drivers are installed in your PC.
- 3. The internal SD card of MC40 will be seen in your PC as mounted drive MC40N0.
- 4. Copy the recovery update zip file "CFE-MC40N0-K-V0-070116\_N\_00\_03.zip" to the root folder on internal SD card.
- 5. Press and hold the Power button on the device until the Device options menu appears.
- 6. Tap on Reset to reboot the device.
- 7. When the device is rebooting hold the left Scan/Action button to enter Recovery update mode.
- 8. When the Recovery Mode home screen (Android logo) appears then release the left Scan/Action button.
- 9. Touch Home button to enter Recovery menu screen.
- 10. Click on Vol+ or Vol- to navigate to the "apply update from sdcard" option.
- 11. Click on PTT key to select the option.
- 12. Click on Vol+ or Vol- to navigate to the recovery update zip file.
- 13. Click on PTT key to select the recovery update zip file "CFE-MC40N0-K-V0- 070116 N 00 03.zip".
- 14. Click on Vol+ or Vol- to navigate "reboot system now" and Click on PTT key to reboot the device.
- 15. There are two ways to Check the Android Patch Level after install the CFE package in the device,
- Settings->About Device-> Zebra Patch Version
- Run "getprop persist.sys.cfe.patchver" command in ADB Shell.

## <span id="page-5-0"></span>*Release Date*

Nov, 2016